## **Resizing and Moving Objects**

To resize an image, an equation or a character:

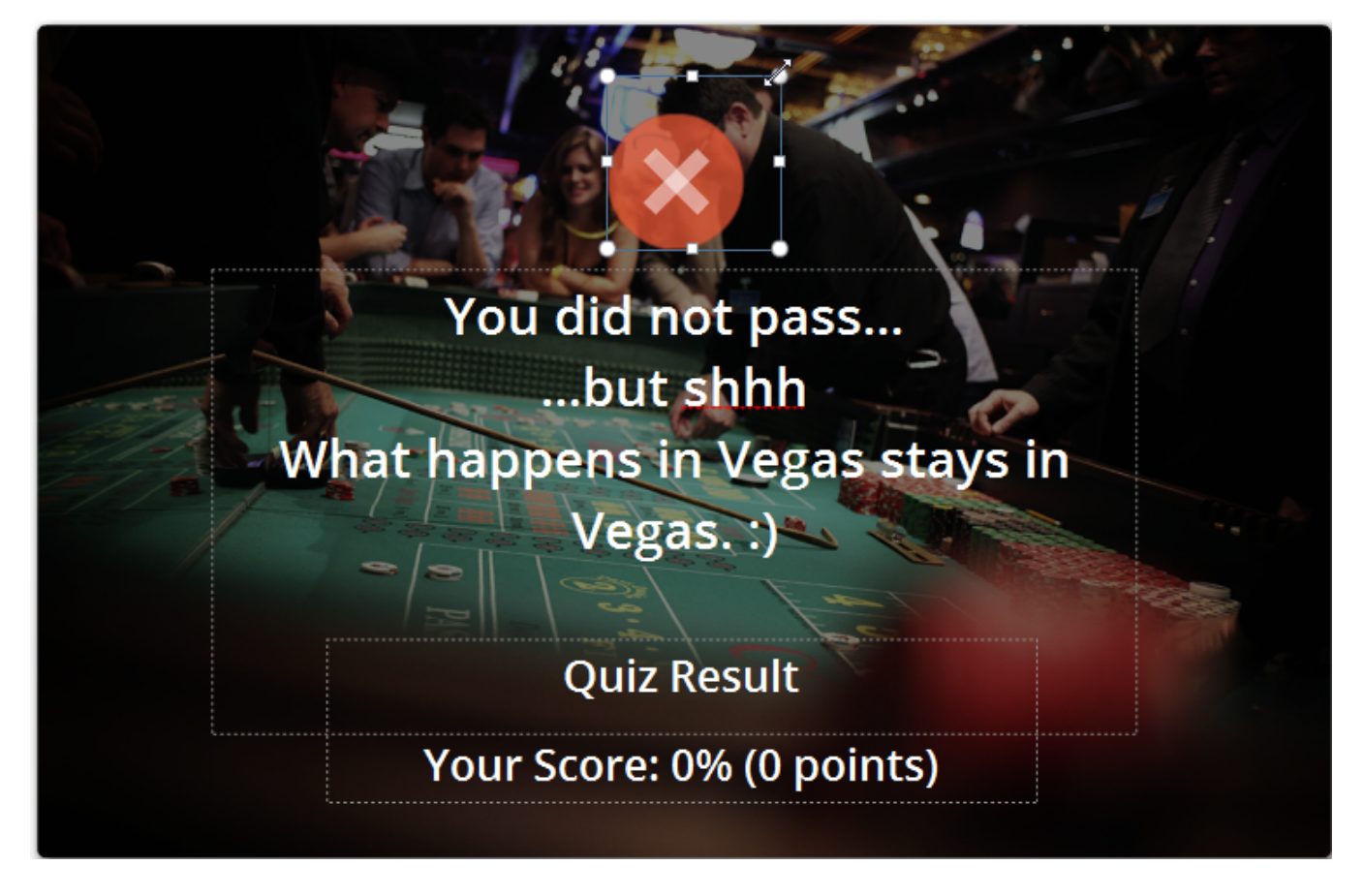

- 1. Click an image or equation to select it.
- You will see the sizing handles (square dots) on the border of the selected object.
- 2. Drag one of the sizing handles to change the size of the selected image.
	- Use sizing handles in the image corners to preserve aspect ratio of the selected image.
		- Sizing handles placed in the middle of the image borders will change image size only in one direction (modifying aspect ratio of the selected image).

You can drag an image or equation to a desired location holding the left mouse button. [blocked URL](http://www.googleadservices.com/pagead/conversion/1053737528/?random=1429094441341&cv=7&fst=1429094441341&num=1&fmt=3&value=0&label=GISyCK7avwIQuIS79gM&bg=ffffff&hl=en&guid=ON&u_h=1024&u_w=1280&u_ah=984&u_aw=1280&u_cd=24&u_his=11&u_tz=180&u_java=true&u_nplug=1&u_nmime=2&frm=1&url=http%3A//www.ispringsolutions.com/help/7/index.jsp&ref=http%3A//www.ispringsolutions.com/help/7/advanced/tocView.jsp%3Fview%3Dtoc&vis=1)